## *LeapLytics*

# **Risk Heatmap – Extension for Qlik Sense**

Manual

Version: 1.4.0.0

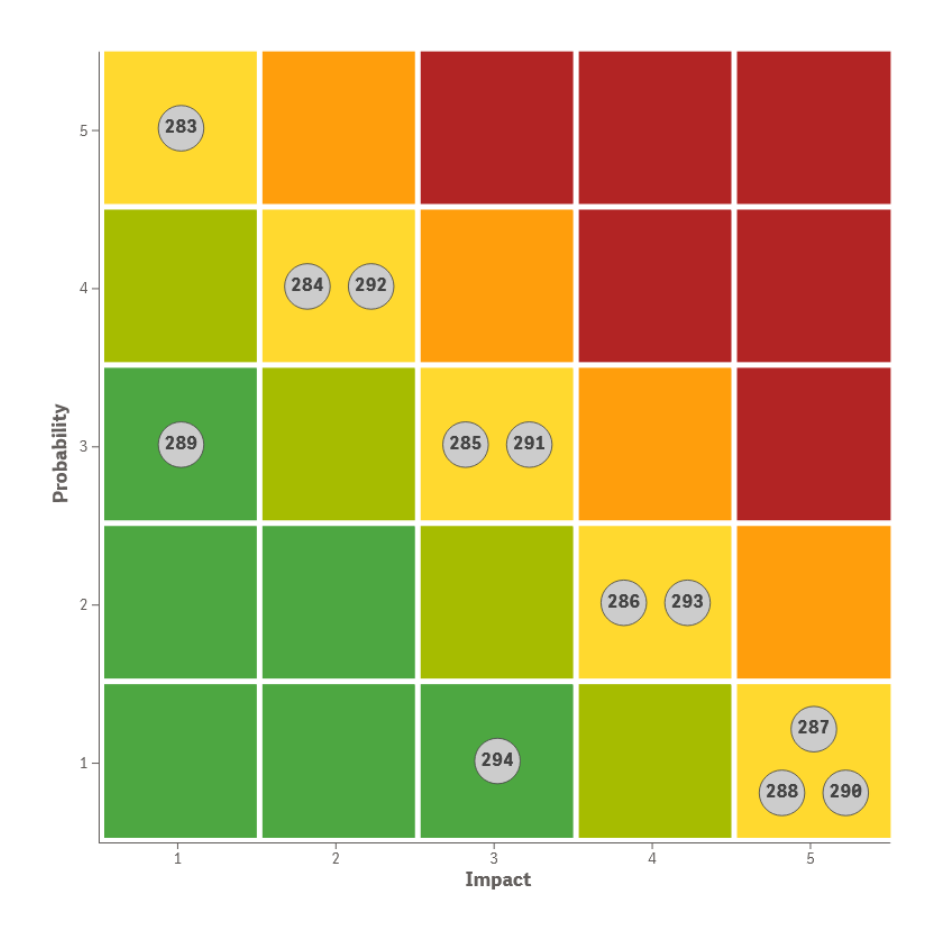

## CONTENT

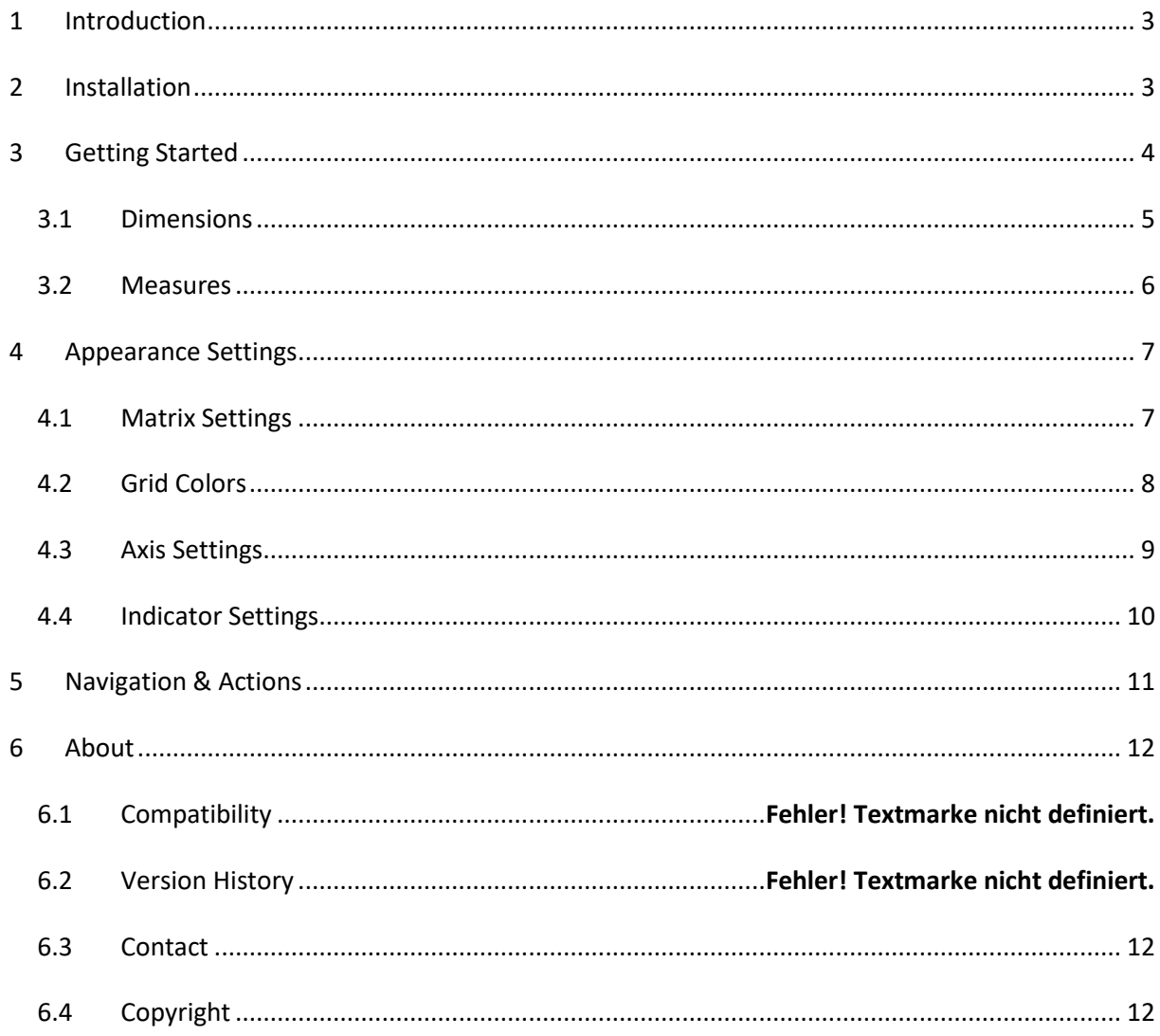

## <span id="page-2-0"></span>1 Introduction

Get a sharp visual view on your risk profiles with the Risk Heatmap for QlikSense! This extension is built to visualize profiles, that are measured in a matrix of two KPIs and different categories. It is able to visualize multiple indicators per field. Various settings like a user definable matrix, axis- and indicator settings adapt this extension to your reporting needs.

This extension can also be used for monitoring and indicating thresholds for all types of physical measures, quality indicators and divergences in general. With this, it can be applied to a broad number of uses cases, that occur different businesses. The following listing shows a selection of possible uses cases, that had been already implemented:

**Project Management**: Visualize risk and opportunity profiles for a project, program or portfolio

**IT**: Indicate applications, that are in green, yellow or red area of status (performance, health)

## <span id="page-2-1"></span>2 Installation

**Hint:** *If you already use an older version of the Risk Heatmap extension, you should completely replace the extension inside your dashboard with the newest version, to ensure best performance and stability.*

- 1. Your LeapLytics contact provides you a proper download-link (contact [LeapLytics](mailto:info@leaplytics.de) for your download link now)
- 2. Download the extension via the provided download link or inside the download section of your LeapLytics user account
- 3. Install the extension
	- a. Unzip the downloaded file and place the folder in your Qlik Sense Extensions directory on your computer (e.g.: "C:\Users\YourUserName\Documents\Qlik\Sense\Extensions")
	- b. Import it to your Qlik Cloud or Enterprise Server by using the Qlik Management Console (QMC)

There is also a genera[l installation guide available for Qlik Sense.](https://help.qlik.com/en-US/sense-developer/September2020/Subsystems/Extensions/Content/Sense_Extensions/Howtos/deploy-extensions.htm)

### <span id="page-3-0"></span>3 Getting Started

Open Qlik Sense and the relevant app, where you want to use the "Risk Heatmap" extension. Open your worksheet in edit mode and you will find the extension within the "Custom Objects" section. Drag and Drop the extension to any area on your dashboard (*You can change the appearance of the extension later in the advanced settings*).

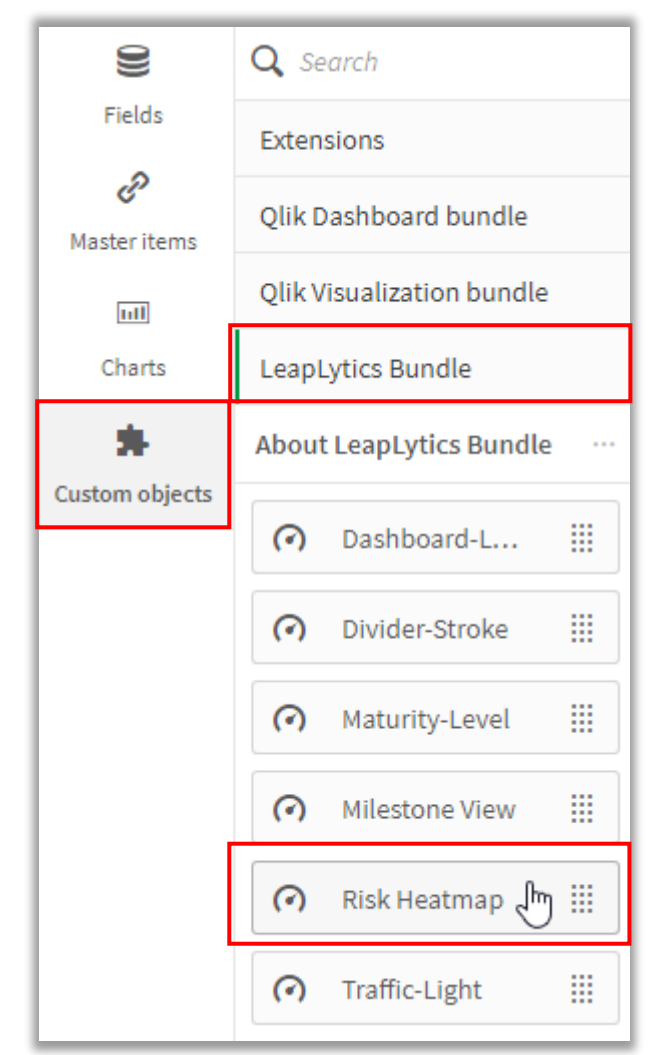

*Figure 1: Where to find the extension*

After you have placed an instance of the extension to your dashboard, the following properties panel

will appear on the right side. The properties panel is separated into the following sections:

In the following chapters, you will learn how to use LeapLytics "Risk Heatmap" extension and how to customize it to your needs by using the properties correctly.

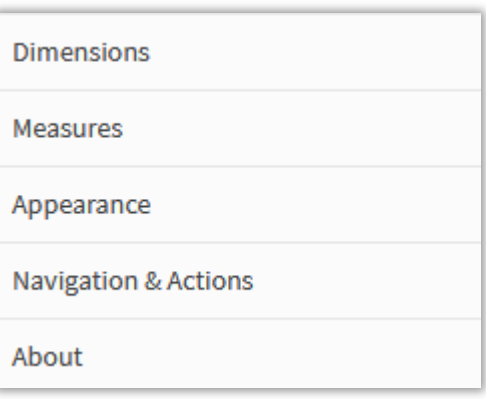

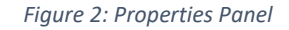

#### <span id="page-4-0"></span>3.1 Dimensions

Use the dimension in order to give the indicators a striking name. This can be e.g. an ID or shortname (1-2 words). Longer names or descriptions are not recommended, as the space of the matrix itself is limited.

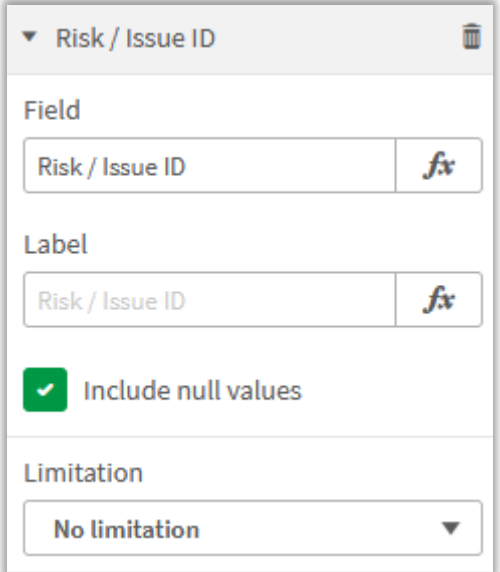

*Figure 3: Dimensions*

You can also add a second dimension (optional). This dimension will only be shown if you hover a risk indicator:

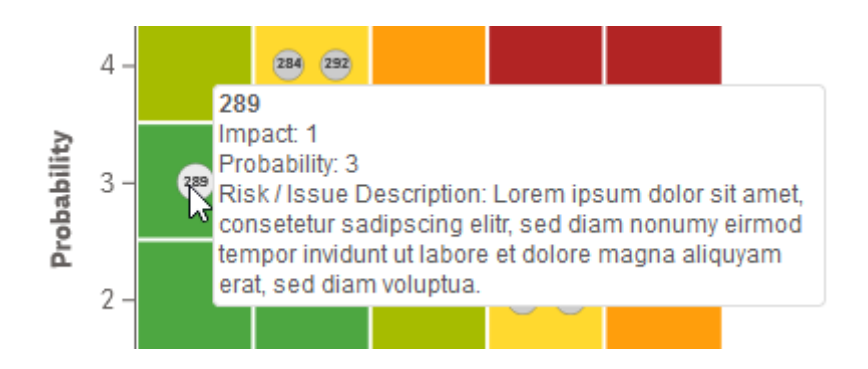

#### <span id="page-5-0"></span>3.2 Measures

The measure defines the value for the relevant two KPIs of the matrix. The first KPI defines the X-Axis-KPIs and the second KPI defines the Y-Axis-KPI. They can be switched individually. The matrix is expecting values in the range between 1 and 5 (depending on matrix size). The values can be taken from the data model directly, if a pre-system is already capturing and calculating the range. If the

data model includes any kind of units, the categories can be created within the formular individually.

You can add a measure like this:

- 1. Click the "Add measure" button in the properties panel under the section "Measure" or by clicking the "Add measure" button inside the extension window on your dashboard
- 2. Choose a measure from the dropdown list and click on it
- 3. (Optional): Choose the right aggregation for your needs (Sum, Avg, Min, Max, etc.) or define an individual formula.

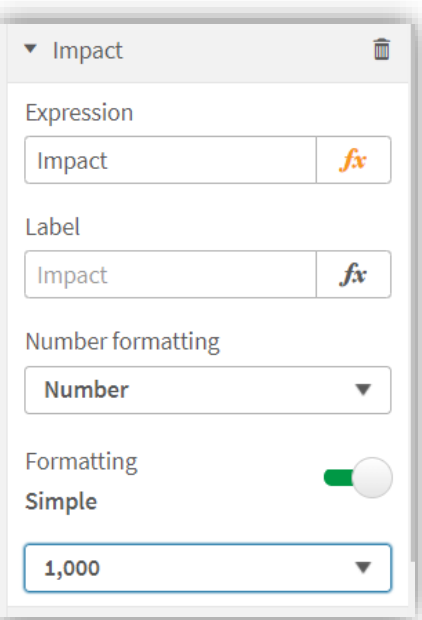

*Figure 4: Measure Properties*

When using individual formulas, the following examples can be taken as a guidance:

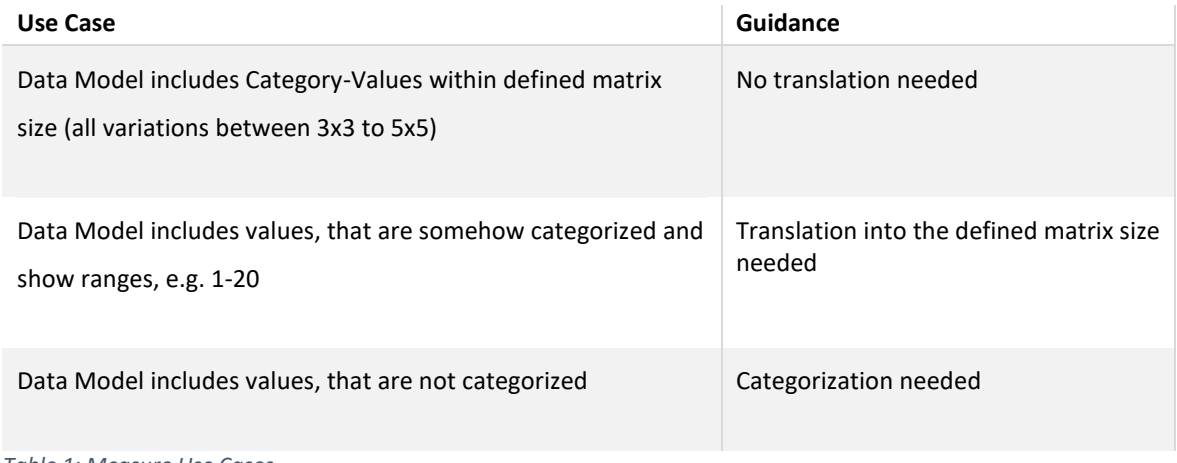

*Table 1: Measure Use Cases*

## <span id="page-6-0"></span>4 Appearance Settings

#### <span id="page-6-1"></span>4.1 Matrix Settings

Use the Matrix Settings to configure the matrix itself.

You can lock the aspect ratio of this extension by clicking on the "Lock Aspect Ratio" button. If the aspect ratio is locked, the matrix will be shown as a square matrix (Aspect Ratio: 1:1). If the "Lock Aspect Ratio" property is disabled, the matrix will be shown in dynamic mode. Now it will always fit the whole area.

With the "x-Size" and "y-Size" property, you can define the appearance of the matrix on you own. You can choose all possible combinations between 3x3 to 5x5.

The "Invert Color" property will invert the colors of the matrix (from "low to high" to "high to low").

With the "Heatmap Borders", "Border Width" and "Border Color" property, you can define the appearance and visibility of the borders of the matrix. *Figure 5: Matrix Settings*

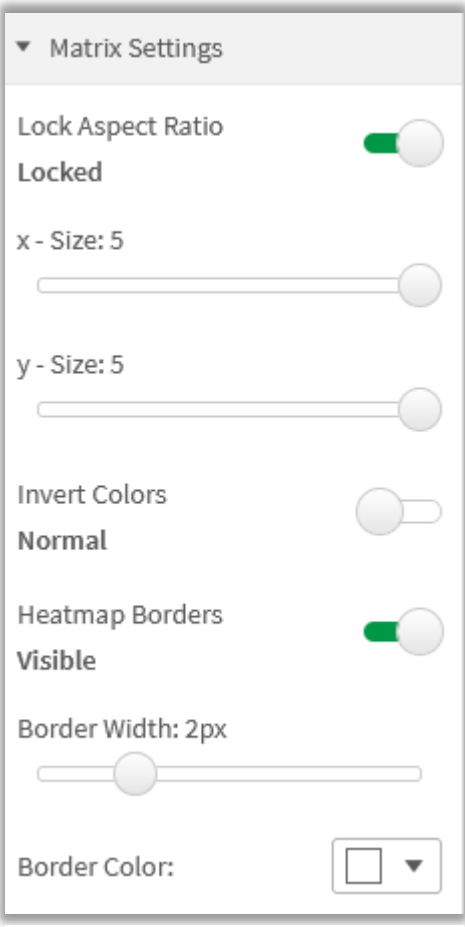

#### <span id="page-7-0"></span>4.2 Grid Colors

Within the "Grid Colors" area, you can define custom colors for your individual matrix appearance.

If "Custom Colors" is set to "Custom", a text-area appears. You can now paste your individual color code into the text-area\*.

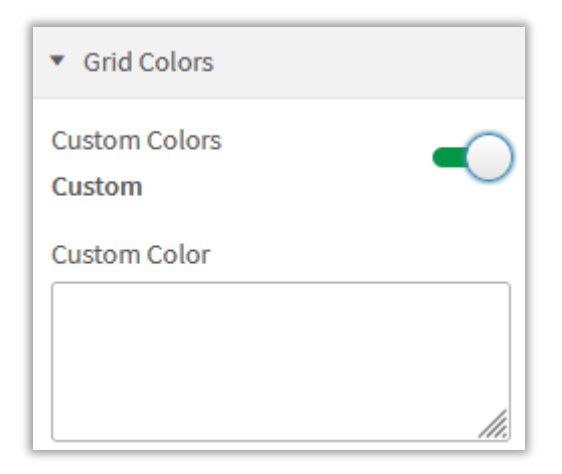

*Figure 6: Grid Colors*

\**You can download our Risk-Heatmap Custom Color Generator via this link: <https://www.leaplytics.de/download/>*

#### <span id="page-8-0"></span>4.3 Axis Settings

Within the "Axis Settings" area, you can define the appearance and visibility of the axis.

You can show or hide the axis by using the "Axis Visible" switch.

The axis label can be shown or hidden by using the "Text Visible" switch.

You can show or hide indicators for "Low" and "High" by using the "High / Low Visible" switch.

With the "Text Size", "Font Style", "Font Family" and "Text Color" properties, you can change the appearance of the axis labels and indicators.

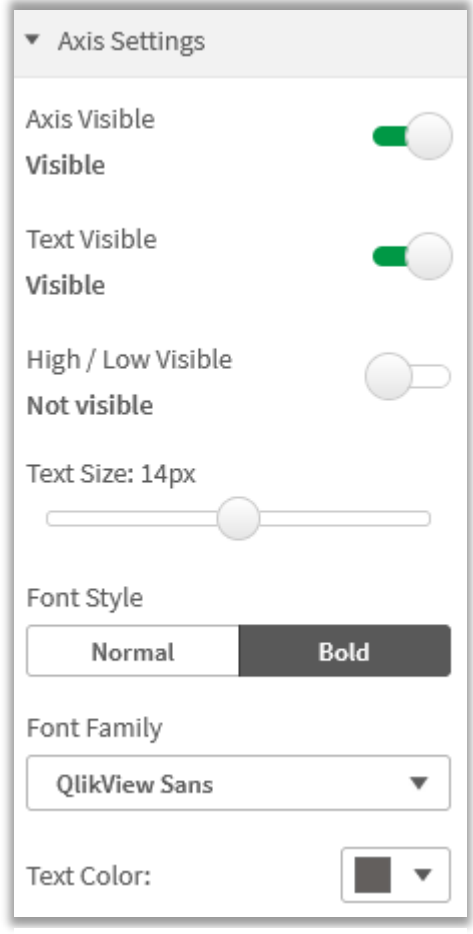

*Figure 7: Axis Settings*

#### <span id="page-9-0"></span>4.4 Indicator Settings

Use the indicator settings in order to change the appearance of the indicators, shown on the matrix.

With the "Border Visible" and "Border Width", you can change the visibility and border width of the indicator itself.

You can change the visibility and appearance of the indicator text with the "Text Visible", "Text Style" and "Font Family" settings.

Use the color pickers "Border Color", "Indicator Color" and "Text Color" to change the color of the corresponding items.

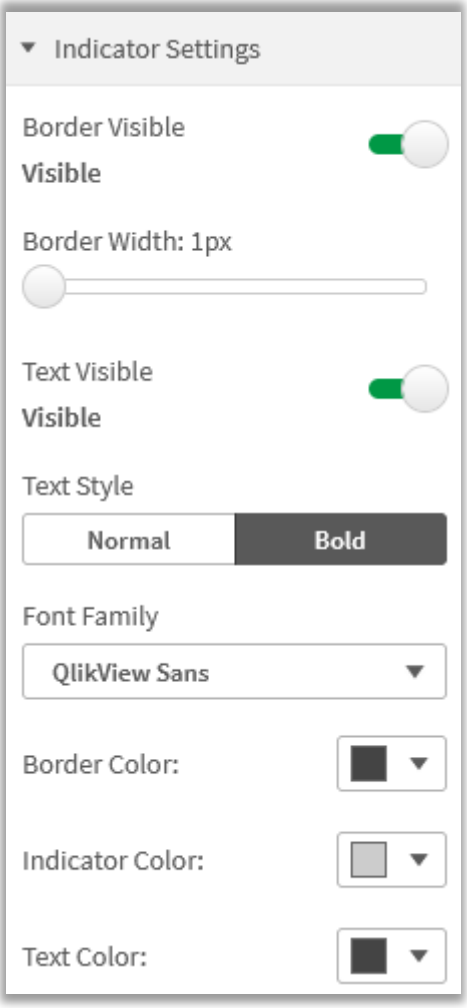

*Figure 8: Indicator Settings*

## <span id="page-10-0"></span>5 Navigation & Actions

You can apply Navigation & Actions to your "Risk Heatmap" extension to navigate to QlikSense Sheets, websites, etc.

Actions need to be activated with the corresponding button.

"Risk Heatmap" supports two different navigation types:

**1. Button:**

Choose "Button" to add a button underneath your risk map. You can rename the button by using the "Button Text" field. Enter a URL for a website or QlikSense Sheet you want to navigate to\*. You can open the URL in the same window or in a separate tab by using the "Open in same window" checkbox.

#### **2. Object:**

Choose "Object" to make the entire object clickable (*"Button Text" field will be hidden*).

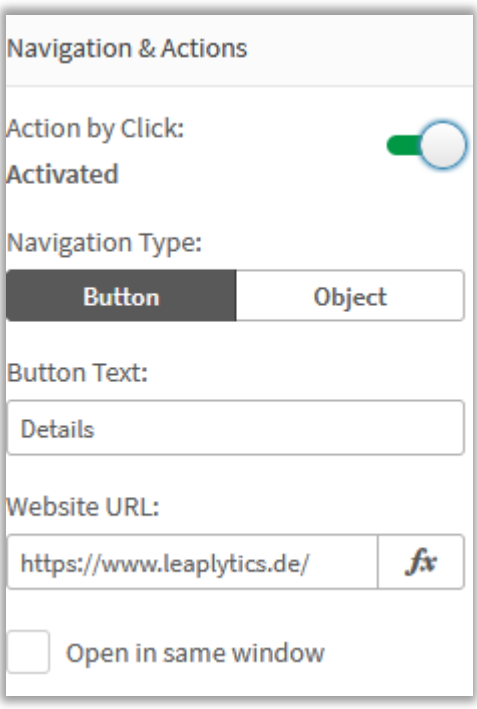

*Figure 9: Navigation & Actions*

Enter a URL for a website or QlikSense Sheet you want to navigate to\*. You can open the URL in the same window or in a separate tab by using the "Open in same window" checkbox.

*\*URLs always have to start with "http://www." or "https://www."*

## <span id="page-11-0"></span>6 About

This Qlik Sense extension is developed by [LeapLytics GmbH.](https://www.leaplytics.de/)

#### <span id="page-11-1"></span>6.1 Contact

For further information, training material or use cases contact us via our [contact form.](https://www.leaplytics.de/kontakt/)

For bugs and troubleshooting, you ca[nhttps://github.com/leaplytics/risk-heatmap-qlik-sense/issues](https://github.com/leaplytics/risk-heatmap-qlik-sense/issues) contact: [info@leaplytics.de](mailto:info@leaplytics.de)

#### <span id="page-11-2"></span>6.2 Copyright

Copyright (c) 2021 [LeapLytics GmbH](https://www.leaplytics.de/)